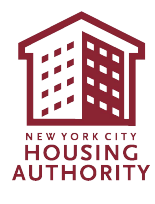

# Simplified Interim Recertification for Rent Hardship

## Reference Guide

#### **HOW TO COMPLETE THE SIMPLIFIED INTERIM RECERTIFICATION ONLINE**

### **Log in to the Self-Service Portal:**

The Self-Service Portal link can be accessed from the NYCHA website [\(www.nyc.gov/nycha\)](http://www.nyc.gov/nycha) or by visiting [https://selfserve.nycha.info/.](https://selfserve.nycha.info/) The main page of the Self-Service Portal looks like this:

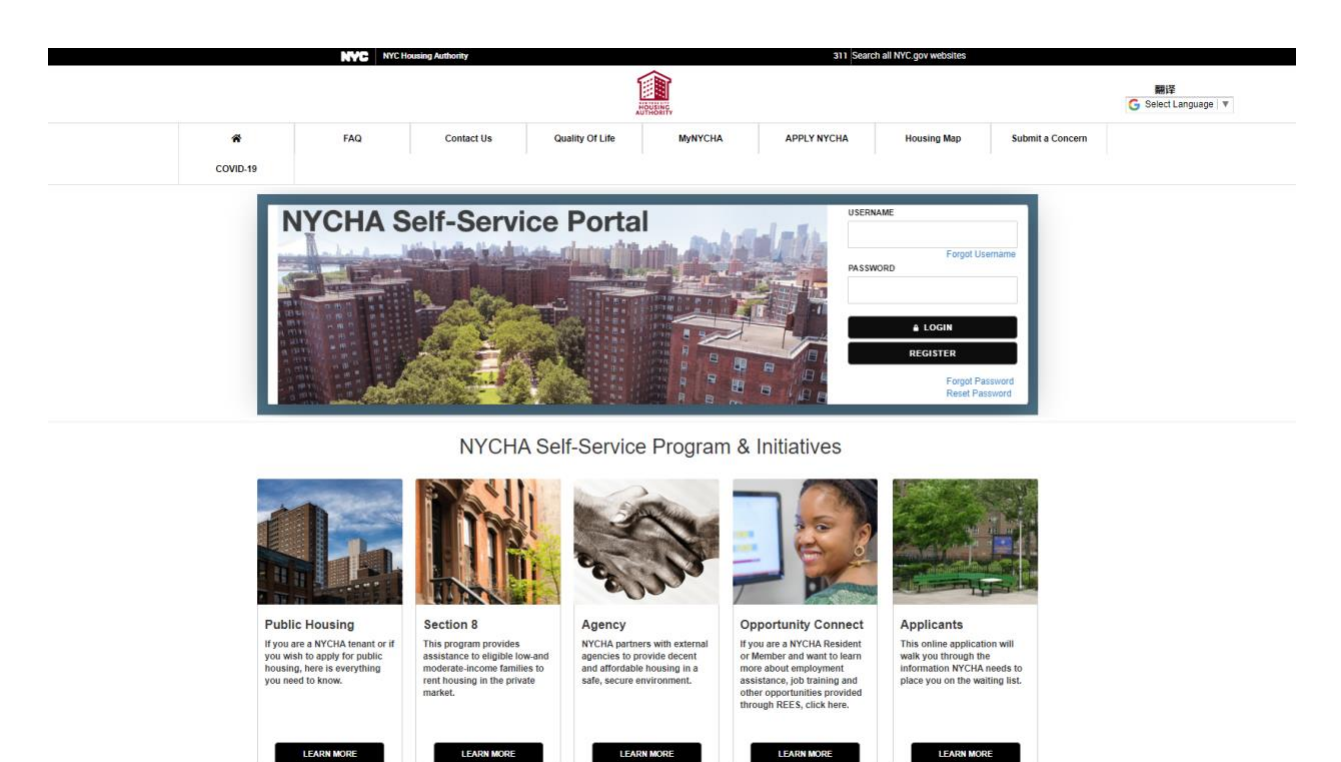

**Enter Your Credentials:** You must be the head of household and have a valid **username** and **password** to use the Self-Service Portal.

Enter your username and password. For example:

- o **USERNAME**: **JOHNDOE123**
- o **PASSWORD: \*\*\*\*\*\*\*\*\***

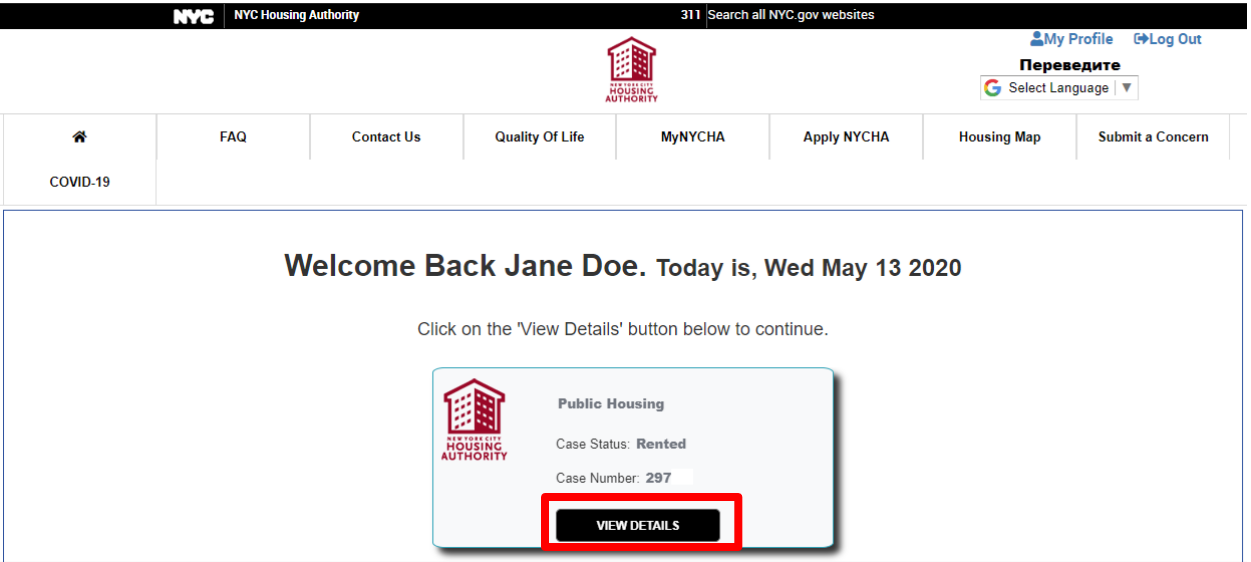

You will be taken to the portal's **Home** page, which displays your basic information. Click on the **View Details** button.

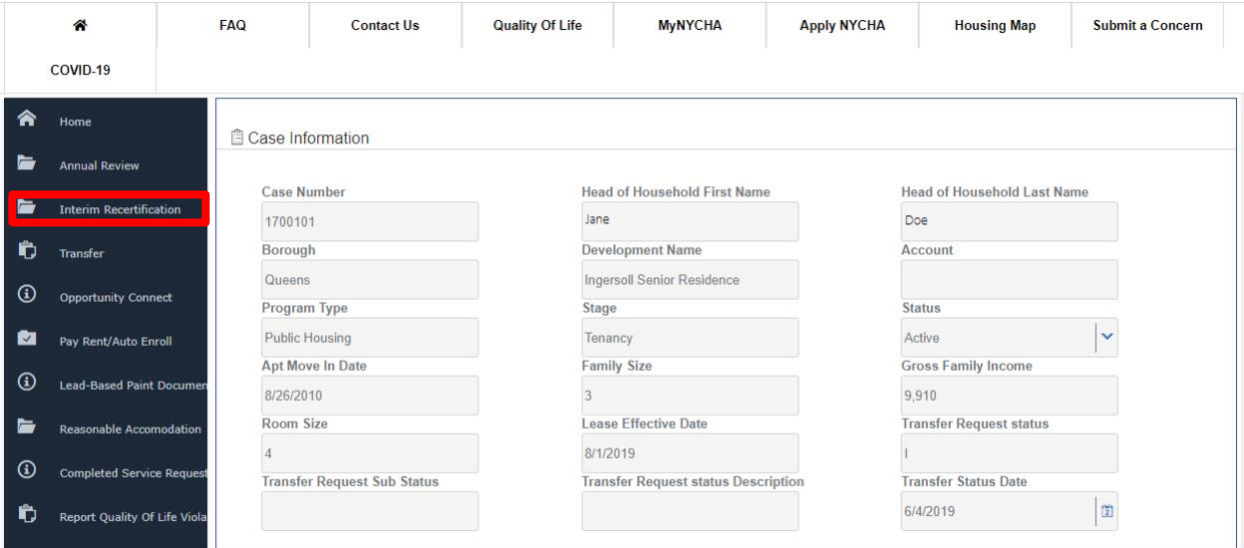

This will take you to a page that displays more detailed information. Click the **Interim Recertification Tab** on the left pane (see above).

You will now see the option to submit an Interim Recertification request for a loss or reduction of income due to COVID-19. Click on the "Click Here" button to begin the Recertification process.

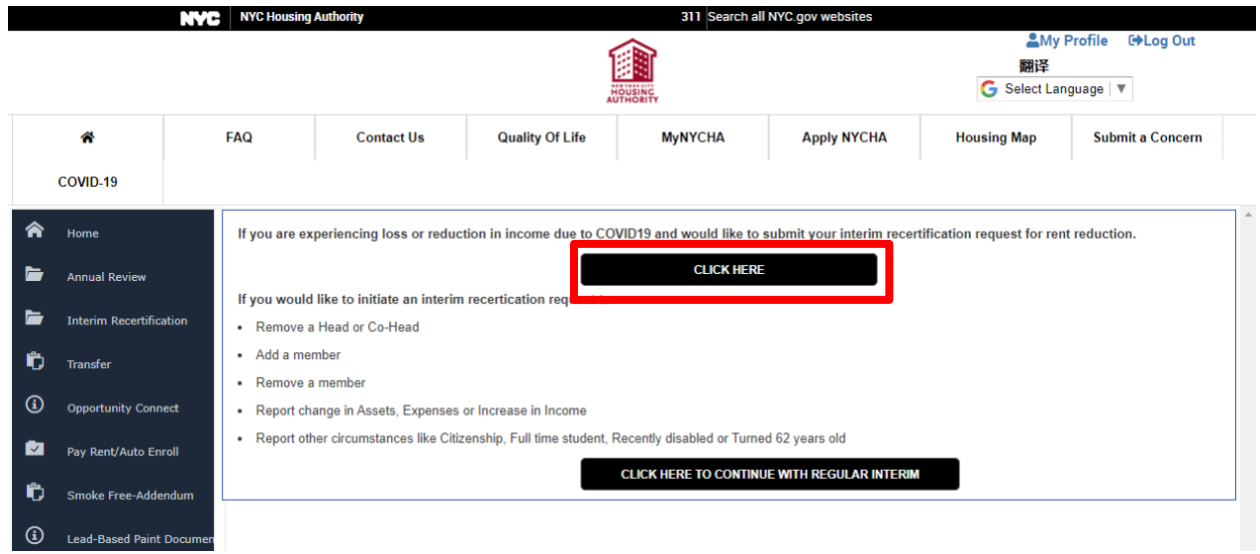

The members of your household will be displayed. Select all the household members who have experienced a loss or reduction of income and click "Continue."

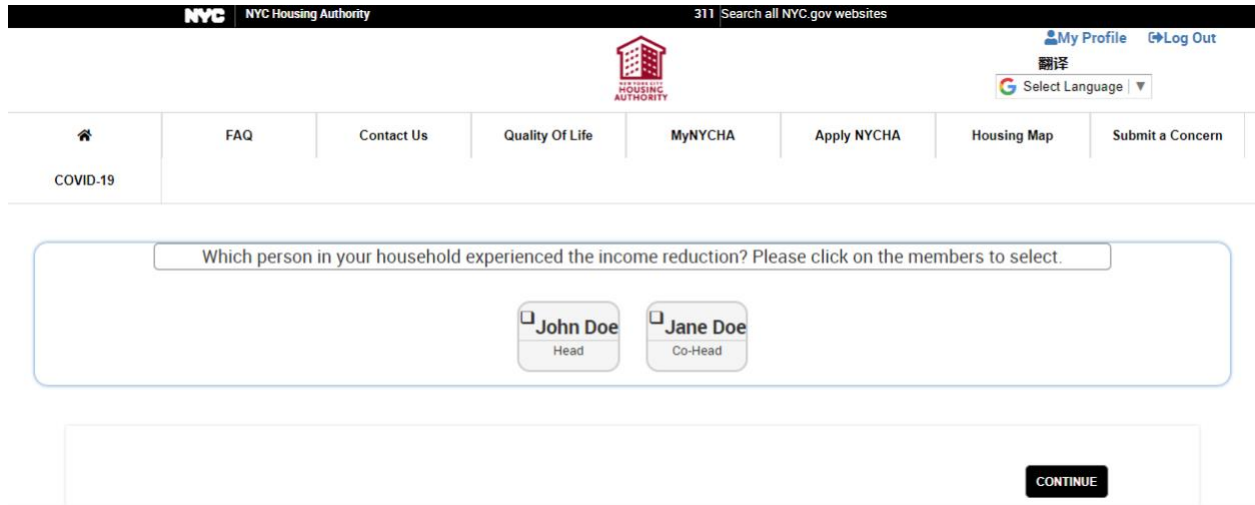

Answer the additional questions that appear about each household member selected.

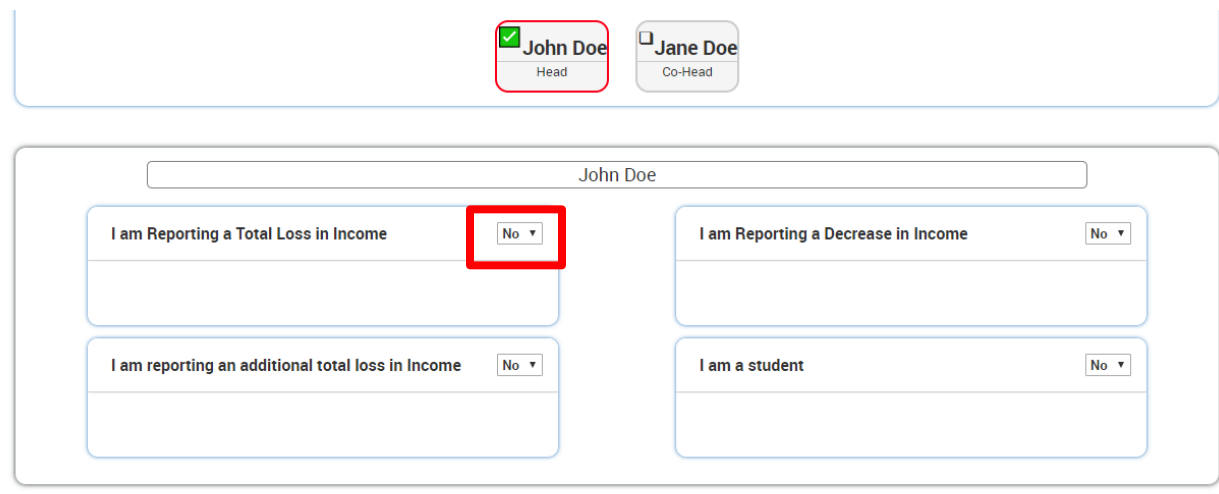

**CONTINUE** 

#### When you answer "Yes," additional questions will appear. Answer these questions and click "Continue."

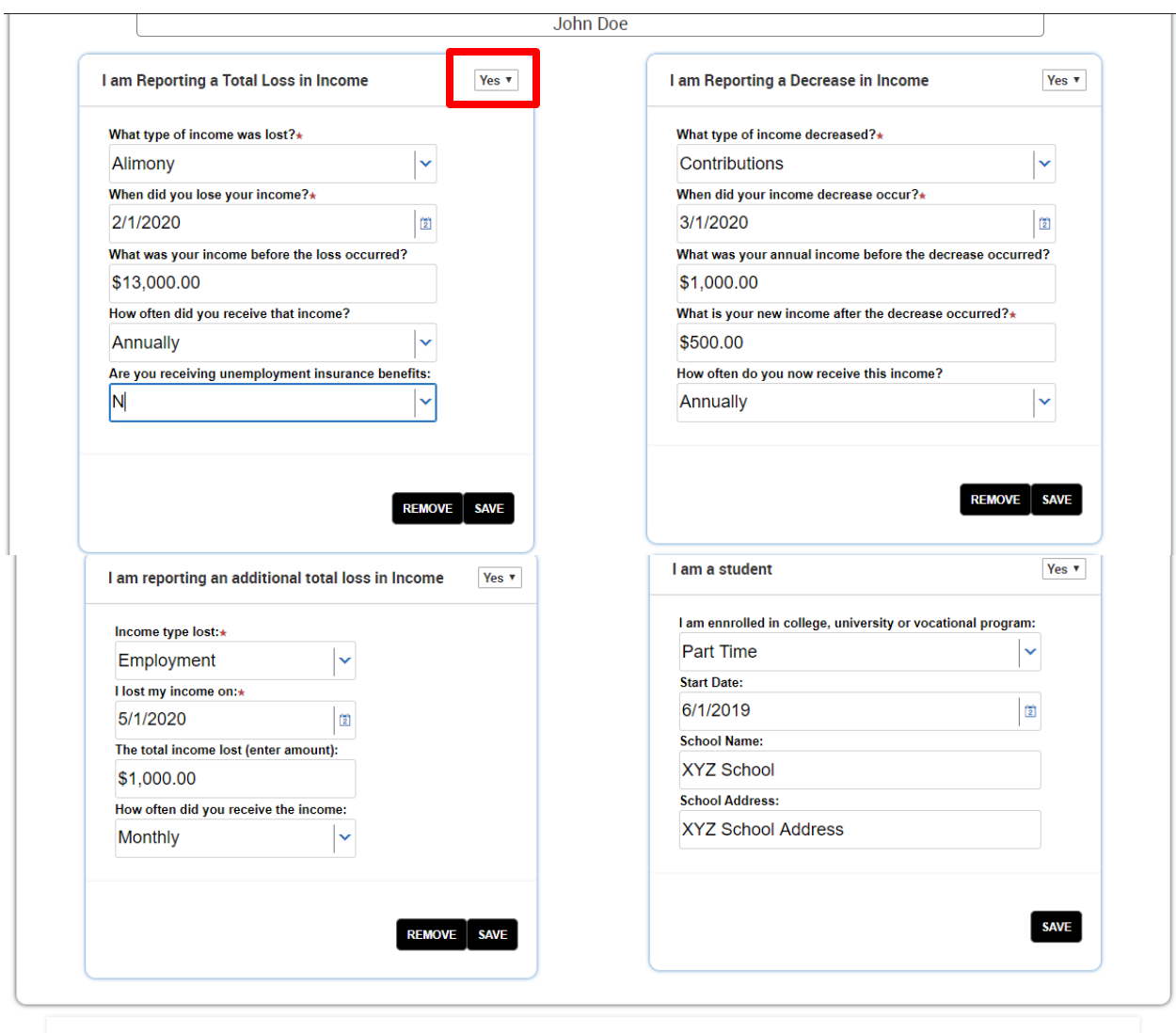

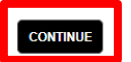

5/15/2020 6

On the following page, you can enter additional details and/or upload any supporting documents, if you have them.

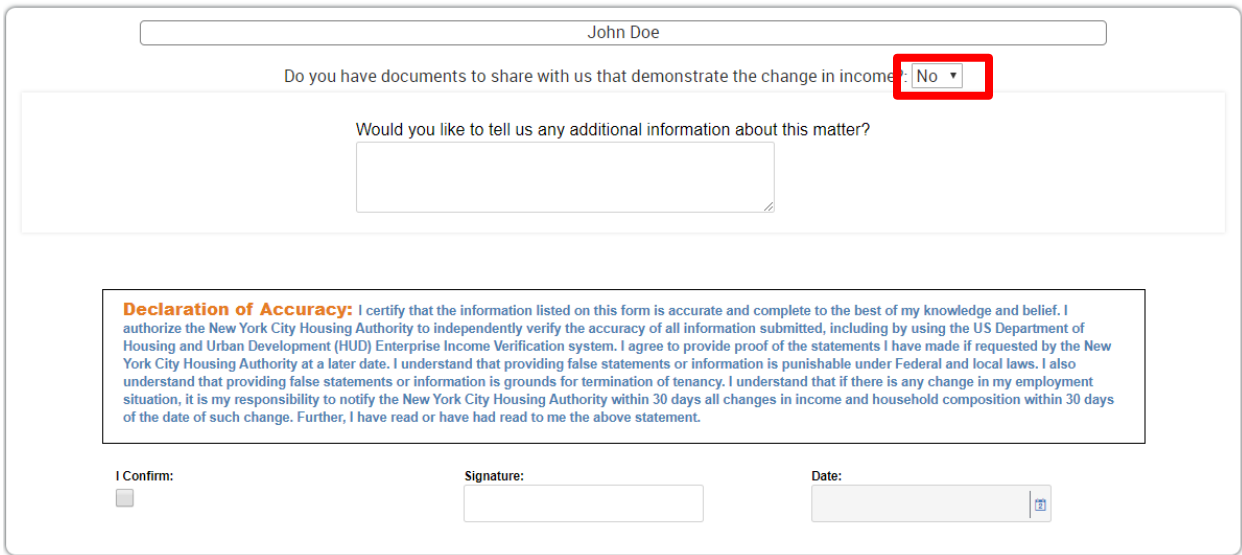

If you have any supporting documents, select "yes" to the question "Do you have documents to share with us that demonstrate the change in income?". The page will then expand to show an "Attachments" tab. Click "New File" to upload any supporting documents.

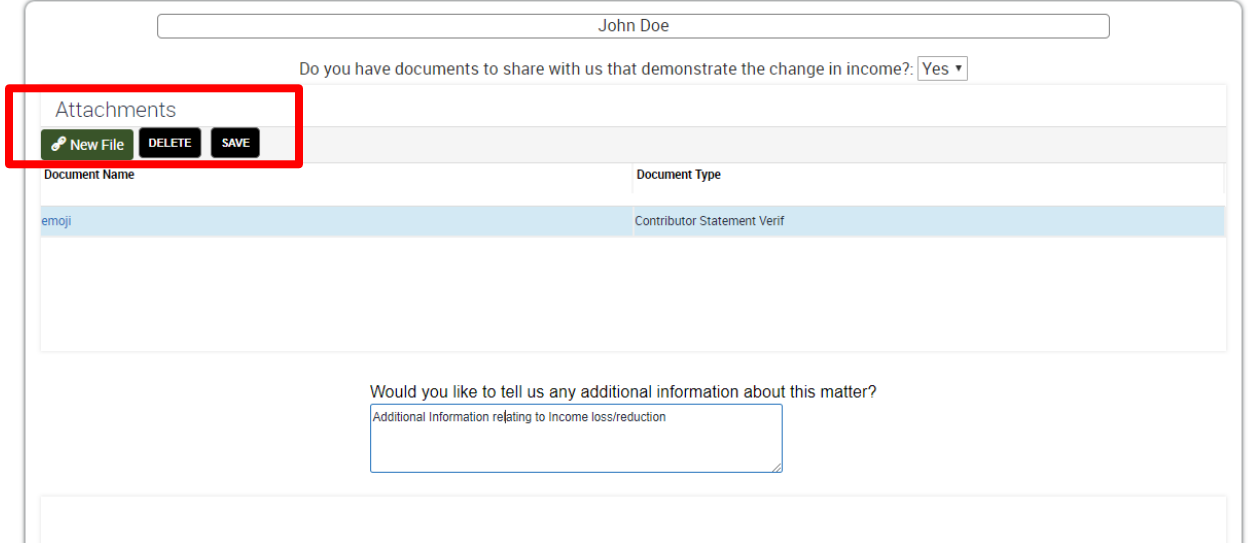

Then sign the Declaration of Accuracy by entering your name and the date. Click "Continue." You will be asked if you provided updated income information for every member of the household you selected. Click "OK" for each of these prompts.

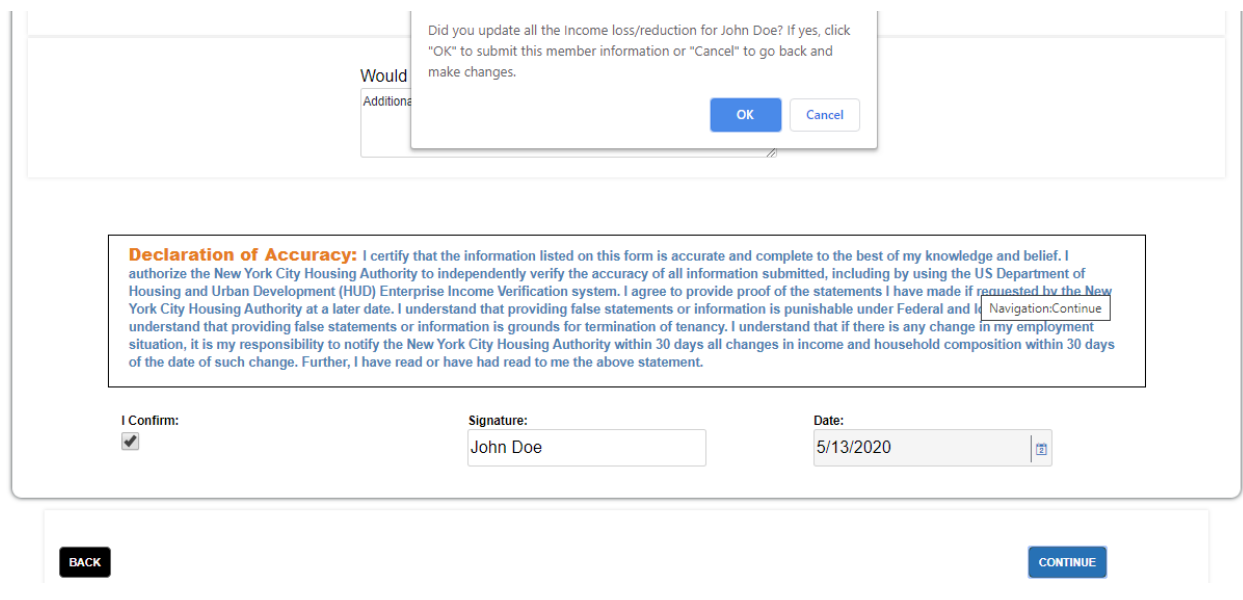

You have submitted your Interim Recertification request. The final page will display a reference number and information on how to send any supporting documentation that may become available in the future.

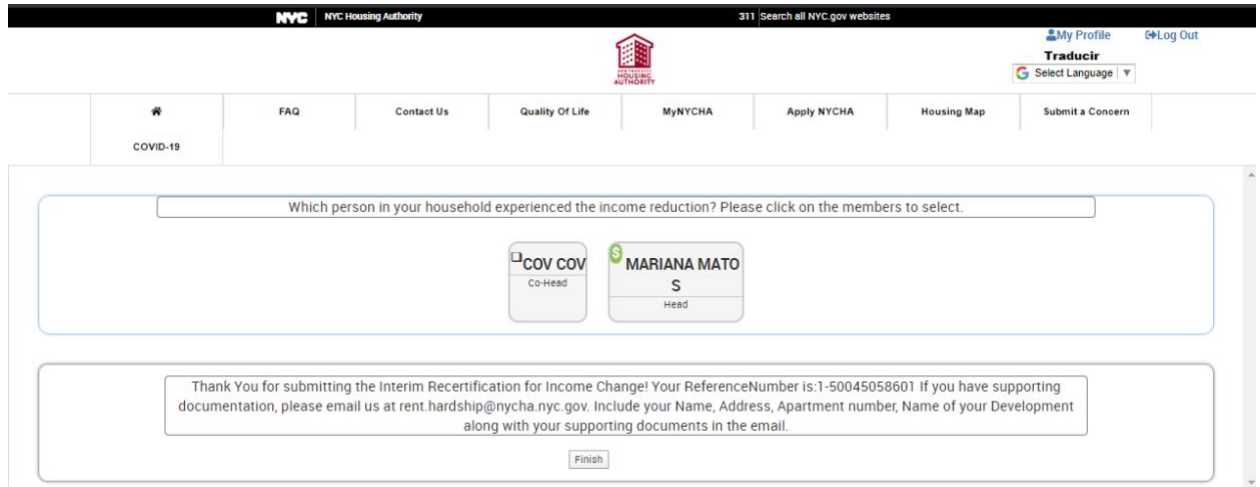